#### The App

- Make sure you have the latest version. Check the iOS app store or Google Play store.
- Register yourself in the app. Be sure that you enter your email and choose a password you'll remember. The password recovery function does not work yet.
- Once you've signed in, tap the menu icon and tap the "download all images" menu item

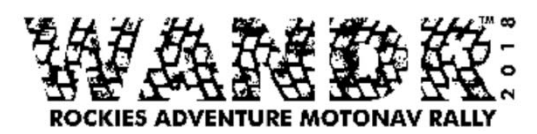

- Downloading images will take a while, don't worry. Android will stay at 0% until it is all done, so just be patient and wait for it to complete.
- In the "All Quests" screen, swiping down will sync with the server. After we grant you access to the WANDR2019 quests, you will need to do this to receive access.

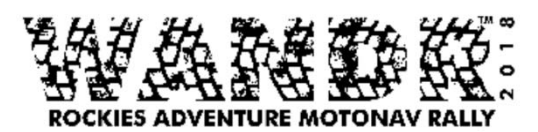

- We will open access to the WANDR2019 quest to everyone on Friday evening at 10pm. This is to ensure that everyone has a chance to sync before the event starts in the morning. (slow wifi)
- You should already have access to the Horsethief quest. Tapping the picture opens the quest. This is just so you can get a taste for the functionality.

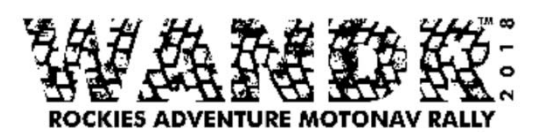

#### QuestPoint List

- Appears after tapping quest photo.
- lists QuestPoints in numerical order.
- "?" gives you more info on that QuestPoint.
- "play" button takes you to the play screen.
- "Map" icon opens zoomable overview

map.

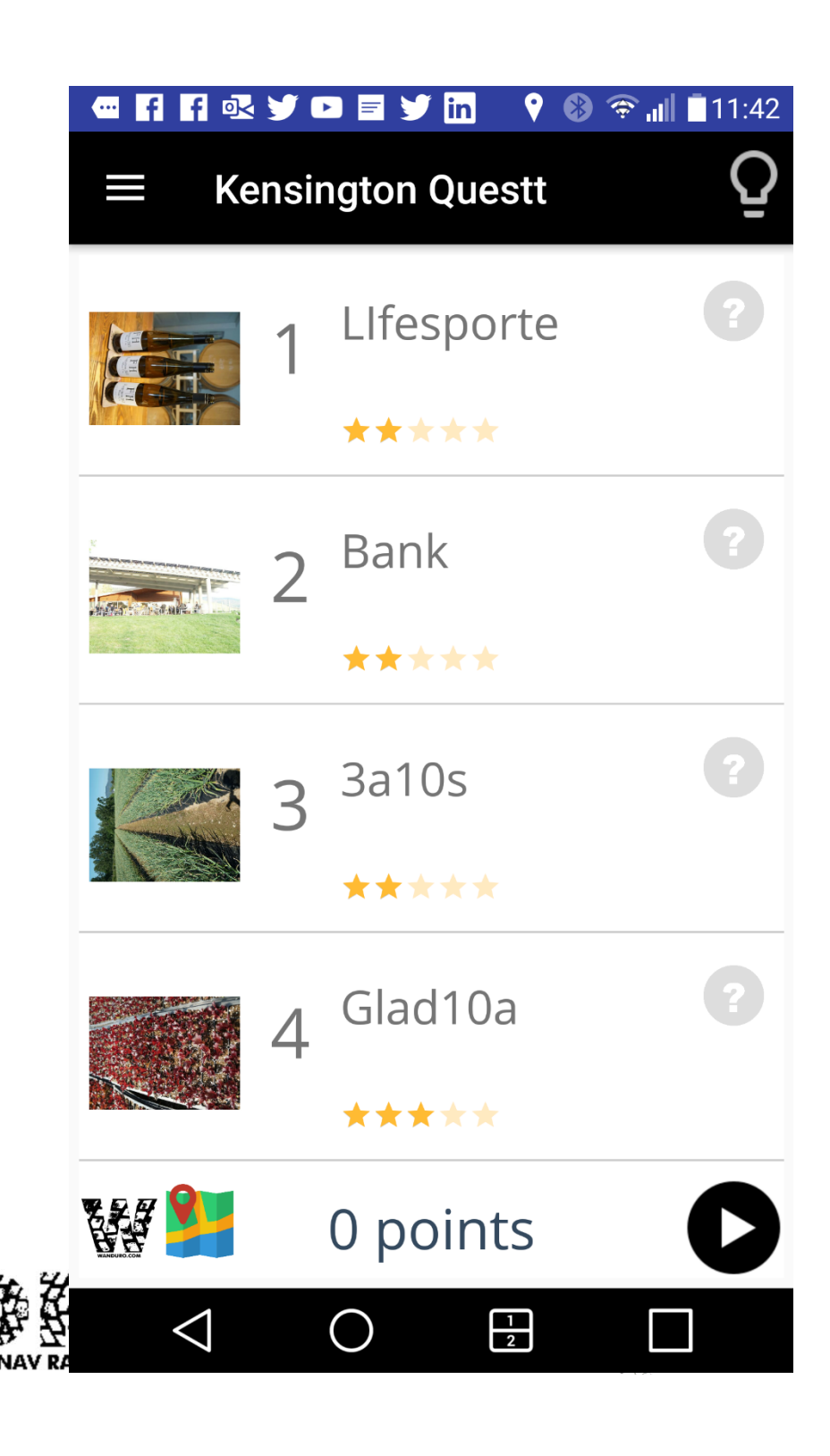

#### QuestPoint Info

- Appears after tapping "?" by a QuestPoint
- Provides more info.
- Tapping image gives you a zoomable version so you can see the details.

#### #50 Avalanche Trench

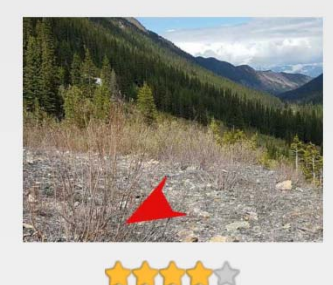

Can you imagine this trench being unpassable until late July? There was a lot of snow and ice still - and we didn't dare to just go for it! If you want to ride the 5's, you can

Close

◁

 $\boxplus$ 

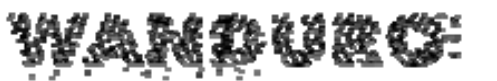

- This is what you see after tapping the image
- You can pinch to zoom to see more detail.
- In photos that have an arrow, the arrow points to where the QuestPoint tag or other info is located.
- This year the arrows are black.

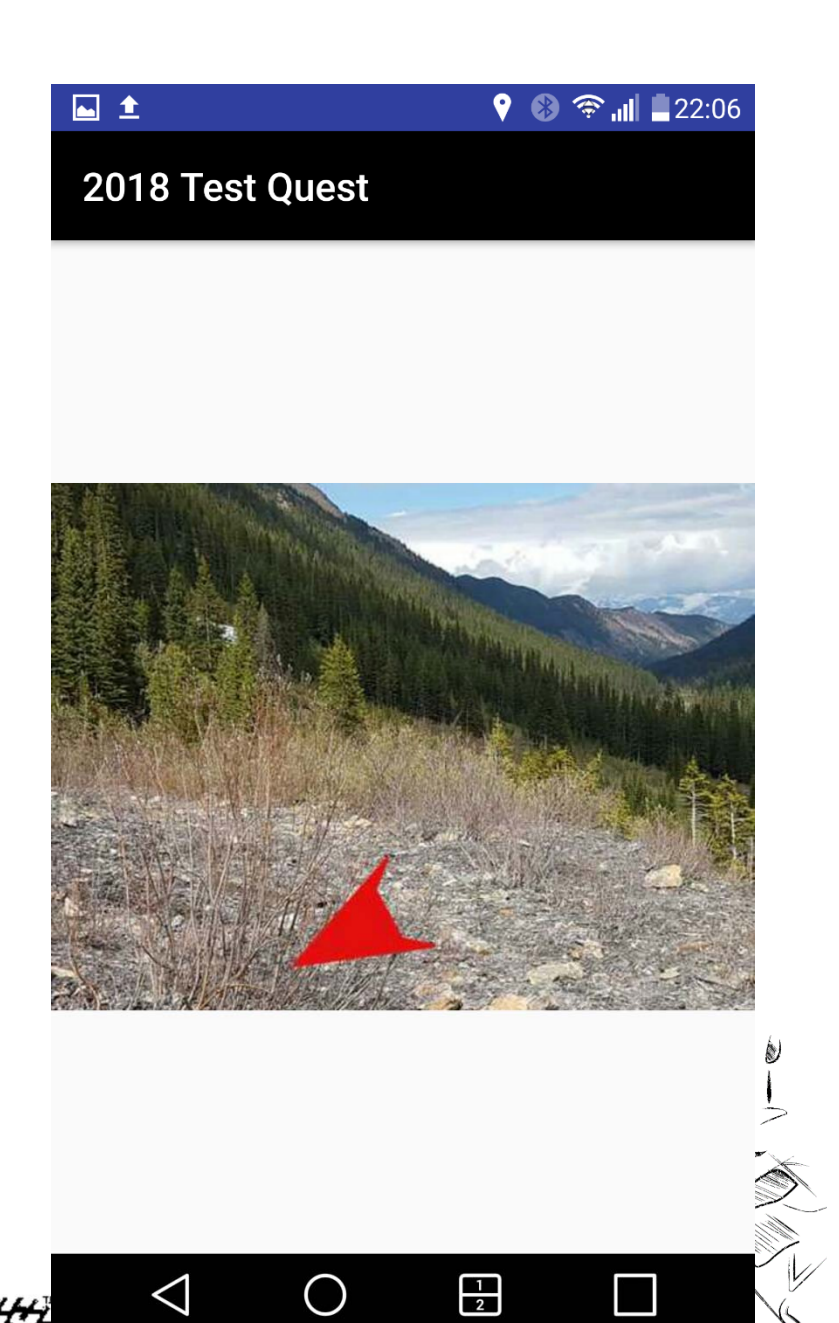

## ZoomableOverview Map

- This is what you see after tapping the map icon.
- You can pinch to zoom to see more detail.
- It is the same as the overview map printout.

#### **HERVOEY**  $\bullet$  $\circledast$   $\circledast$   $\parallel$  11:43

#### **Kensington Questt**

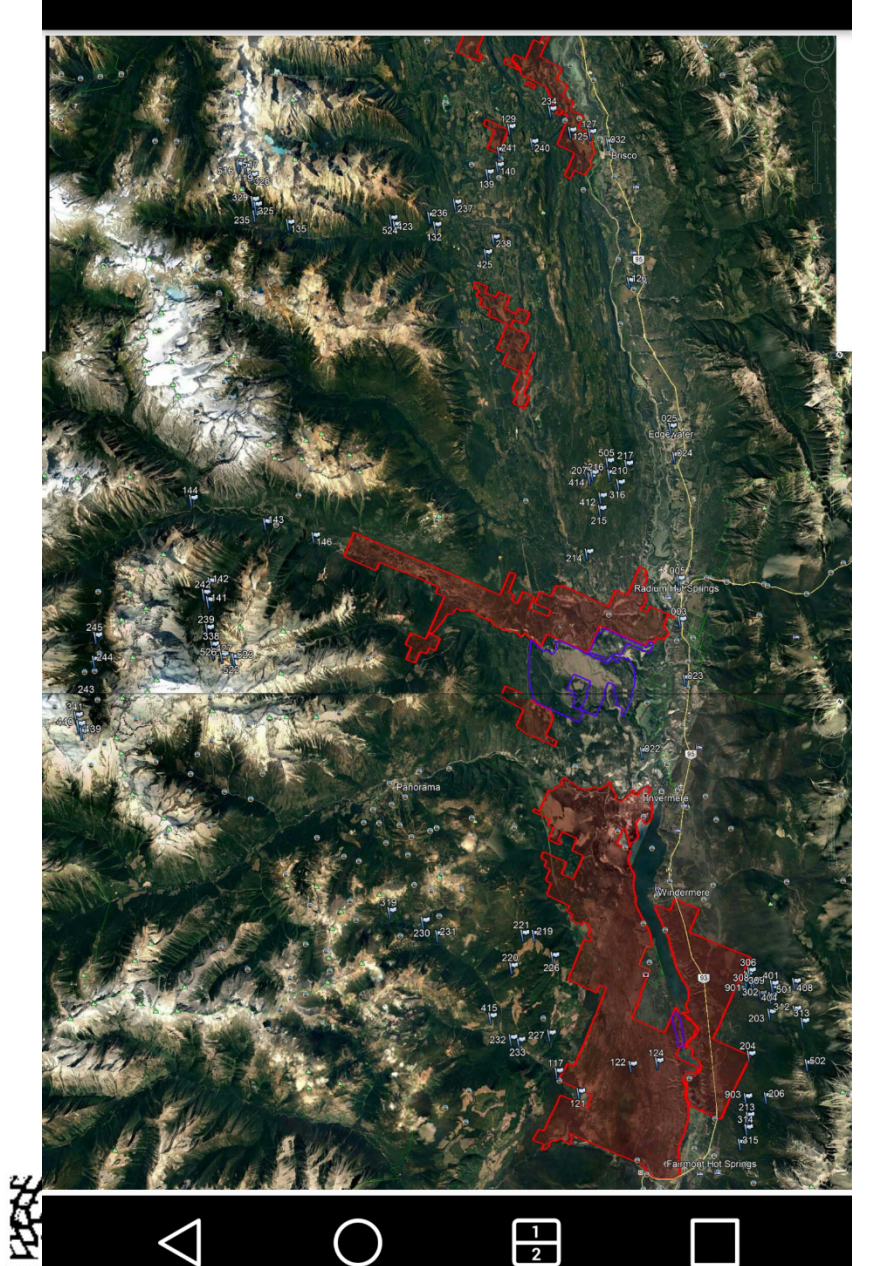

#### The concept

• When you cross a trigger perimeter, arrow directs you to QuestPoint • When you reach inner circle the question pops up.  $\left| \right|$  Inner  $\left| \right|$   $\left| \right|$   $\left| \right|$   $\left| \right|$   $\left| \right|$   $\left| \right|$   $\left| \right|$   $\left| \right|$   $\left| \right|$ Trigger Perimeter InnerCircle

# QuestPoint Play Screen

- QuestPoints listed in distance order. Updates the list every 5‐8 seconds.
- Yellow: inside the trigger perimeter and can activate the arrow by tapping. Sorted to top.
- "Pause" button, back to the QuestPoint List screen.

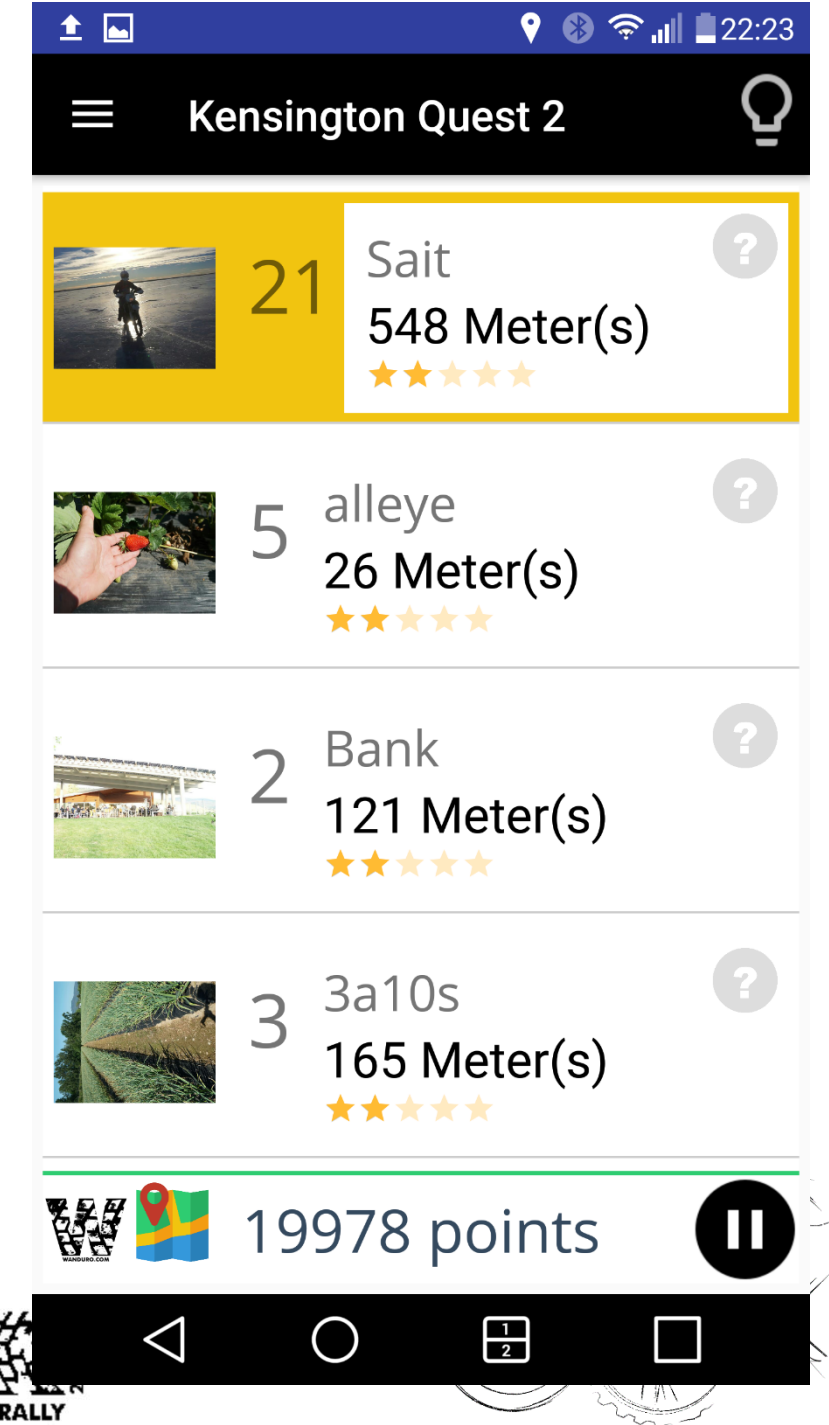

#### QuestPoint Trigger

- When you cross the trigger perimeter (outer circle) of a questpoint, this screen pops up.
- Pay close attention when you think you're nearing a Questpoint or you may miss it
- Choose "yes" if you want to find this one.

urt:

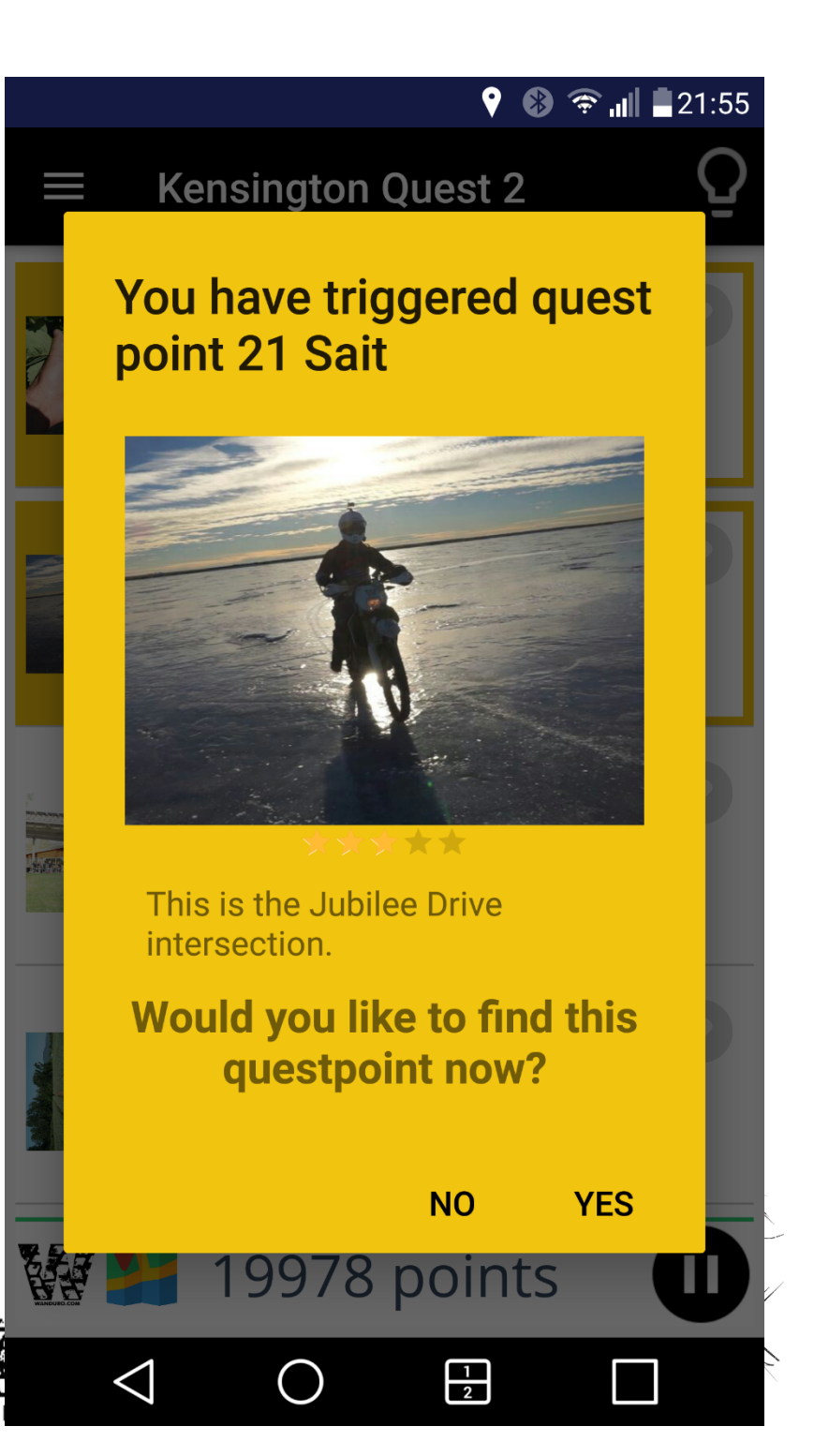

# Playing a Questpoint

- When you hit "yes" to find a quest point.
- Distance is normally accurate.
- Arrow is normally accurate within 20 degrees, but can vary.
- In this mode, no warning if you trigger another QuestPoint.

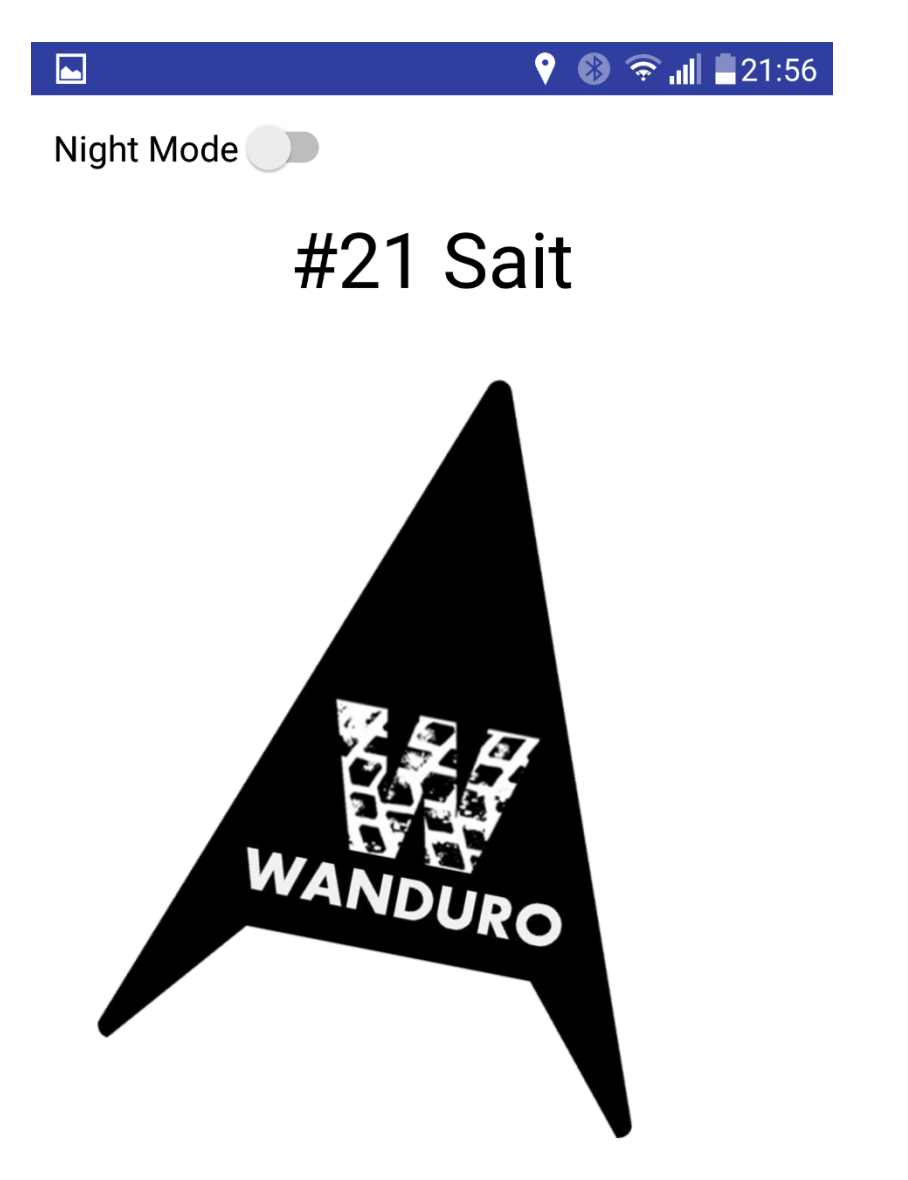

551 mts

 $\overline{F}$ 

Dec'ir ation from the true north: 13.47

(51.06,-114.09)

## Back to Play Screen

- If you decide not to find the QuestPoint at this time, it takes you back to this screen
- QuestPoint is now yellow, meaning you can tap to get the arrow back anytime.
- Remains yellow as long as you are inside the trigger perimeter (outer circle)
- Yellows sort to top.

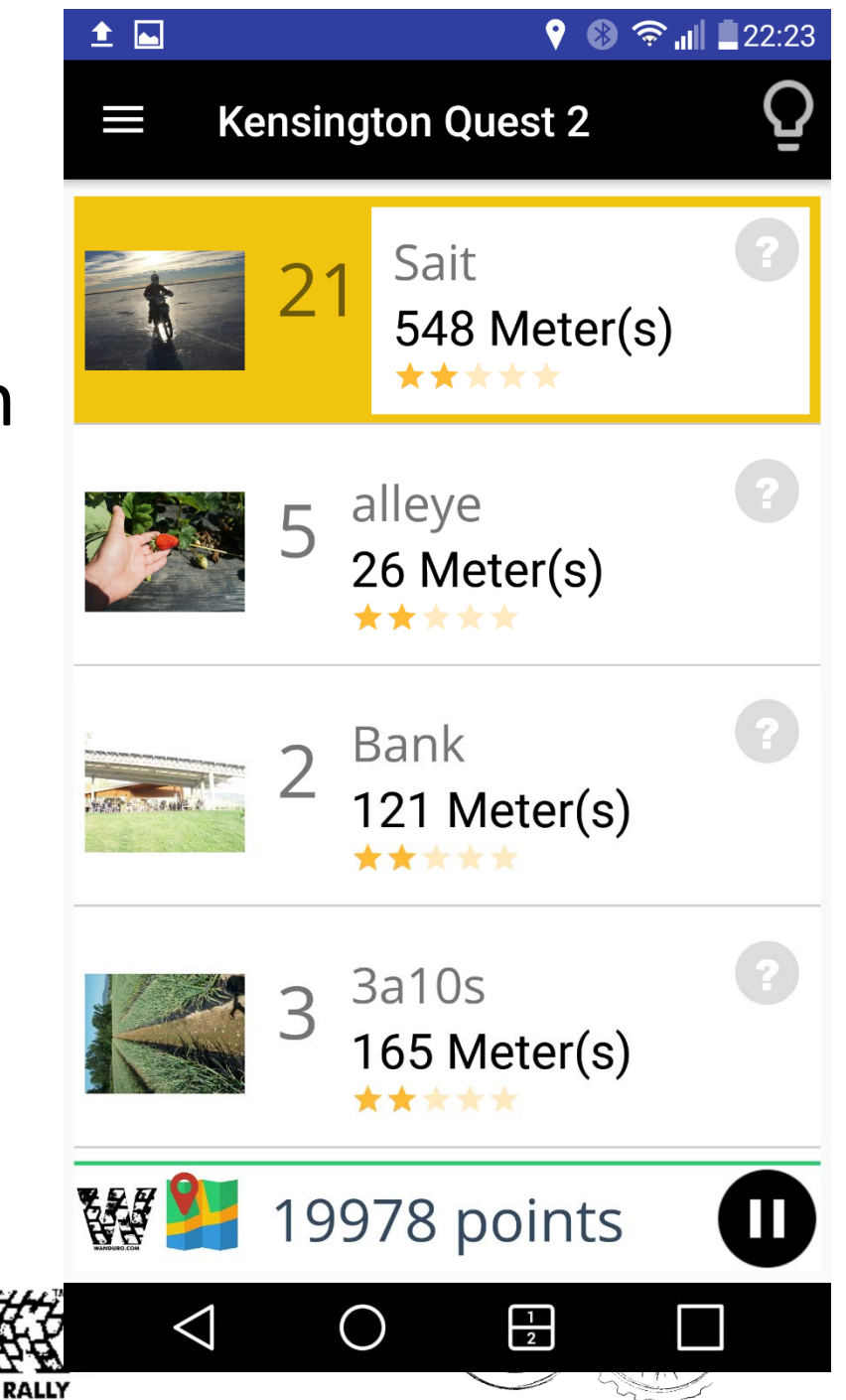

# Arriving at QuestPoint

- You've followed the arrow and arrived (inner circle).
- A QuestPoint Challenge Screen appears where you can answer the question.
- Tap picture for enlargement.
- Scroll down if you can't see the question.

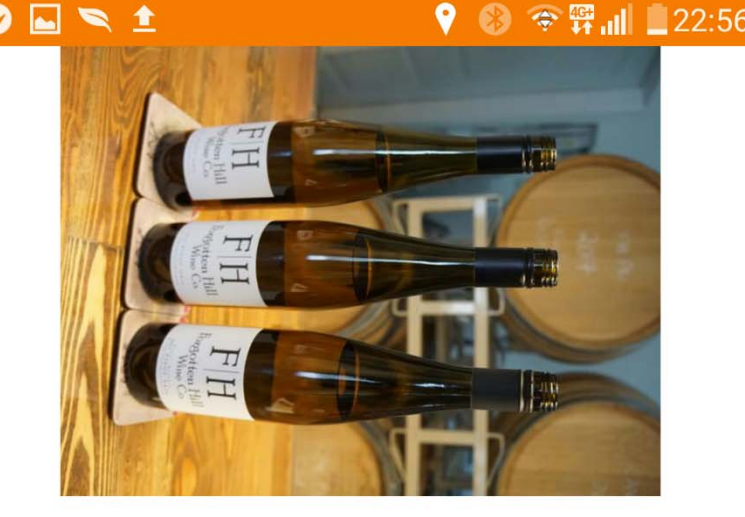

**Congratulations!! you've** arrived at QuestPoint 1 **LIfesporte** 

This is one of the town's best bike shops. What is the name of the bike shop?

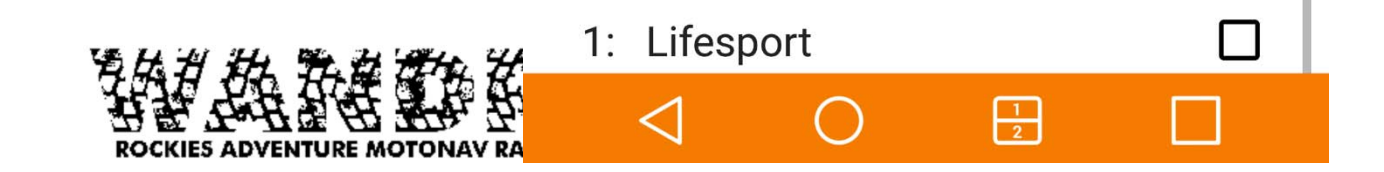

# Arriving at QuestPoint

- Skip for later if you want to.
- Once answered, no changes.
- Adds/Subtracts score to total.
- Scores tallied in the play screen.

This is one of the town's best bike shops. What is the name of the bike shop?

● 令 ⊪ ■23:00

公眼日日

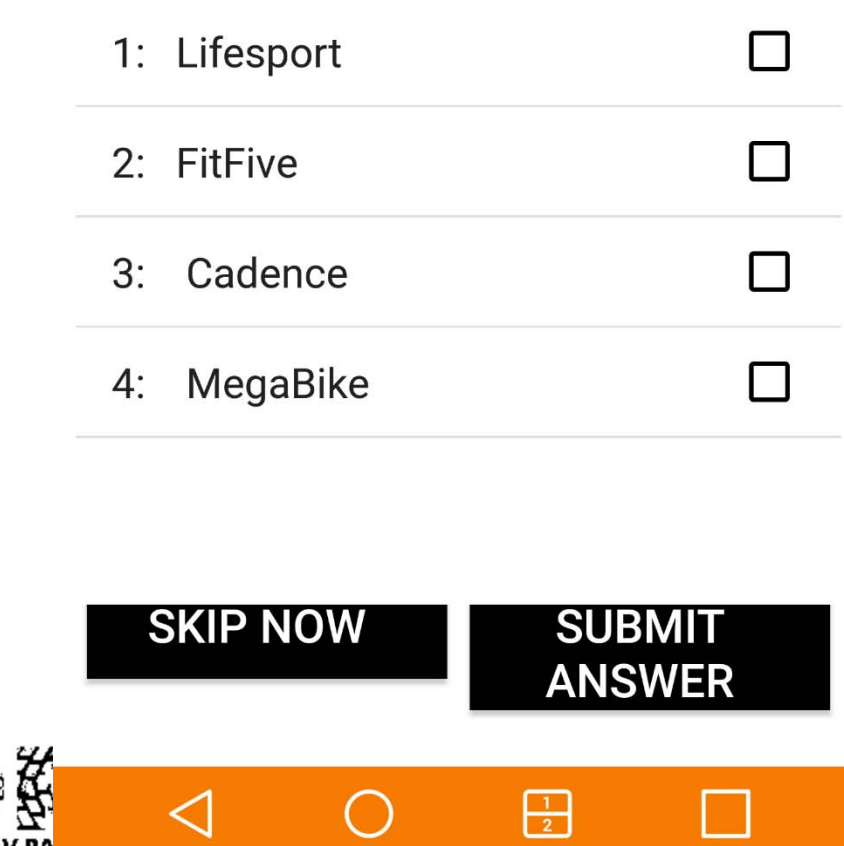

# After Answering a Question

- You go back to the "play" screen.
- The questpoint you just answered goes green and sorts to the end of the list.
- If you didn't answer, it stays orange until you leave the inner circle and you can come back and answer later

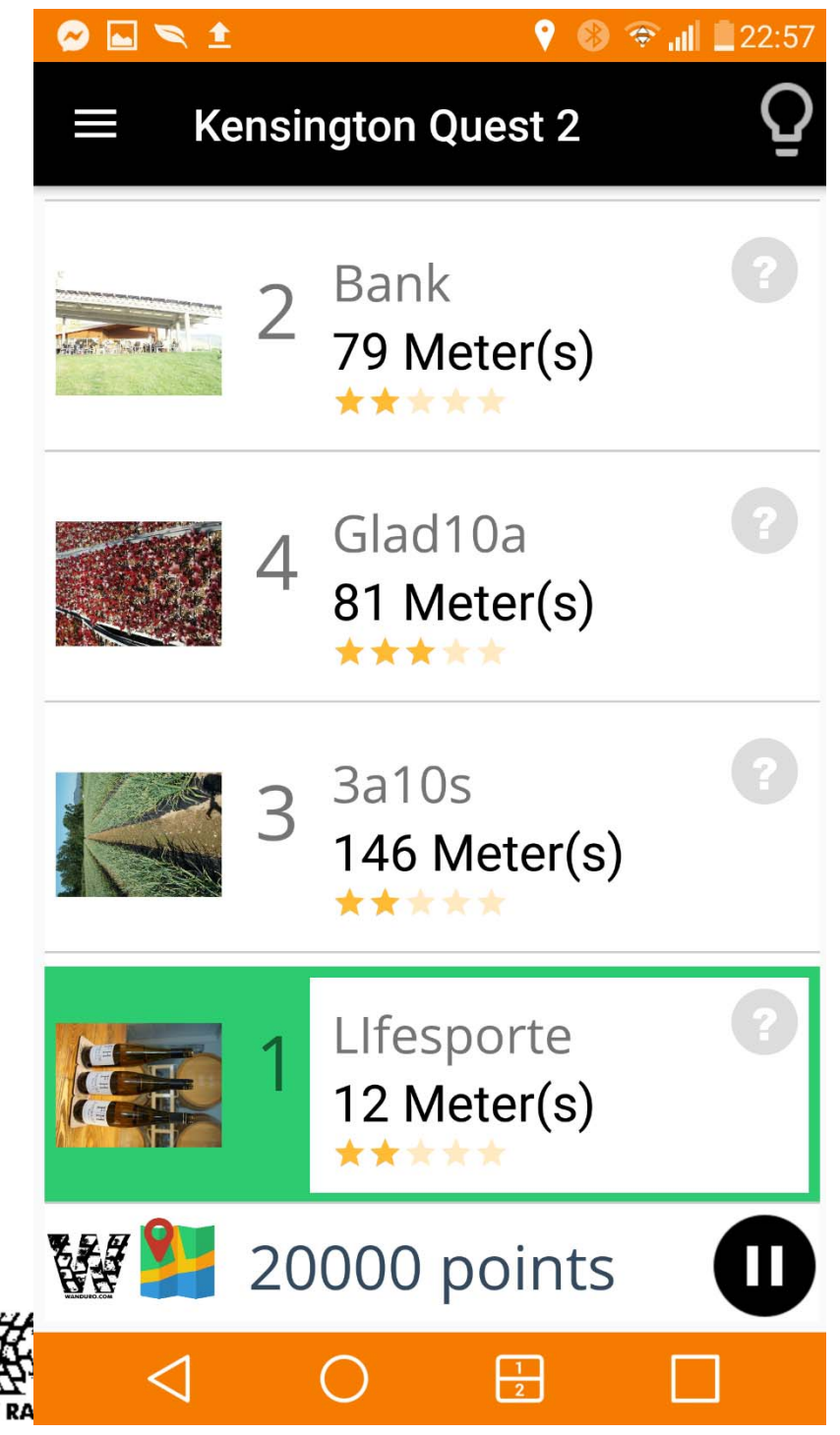